## Guia per a presentar-se a concursos per a la provisió de places de personal docent contractat de caràcter temporal

## **1. INTRODUCCIÓ**

El mitjà electrònic habilitat per a la presentació de candidatures en els concursos públics per a la provisió de places de personal docent contractat de caràcter temporal es el formulari electrònic de la instància general que es troba a l'entorn de tramitació electrònica de la Universitat de València.

Amb caràcter previ a l'inici del procés de presentació electrònica d'una sol·licitud es recomana que els candidats realitzen una lectura detallada de les bases del concurs, en particular de les **bases segona i tercera**, referides respectivament als «*Requisits generals i específics»* i a la «*Presentació de sol·licituds*», amb la finalitat que estiga preparada la documentació que es va a presentar electrònicament.

Els **models d'instàncies (Annex III)** a emplenar, poden consultar-se en el següent enllaç, **https:// [go.uv.es/7XJWy02](https://go.uv.es/7XJWy02)**. Aquests models són d'ús obligatori, per la qual cosa, una vegada descarregats i emplenats, hauran de **signar-se** en els termes que s'expliquen a continuació, i d'acord amb les següents instruccions. **La concurrència dels mèrits al·legats haurà d'anar referida a la data d'acabament del termini de presentació d'instàncies**.

**Instància Requisits generals i específics (Annex III) - (format PDF):**

**1.Dades de la plaça:** Cal emplenar totes les dades de la plaça que es sol·licita. Les persones que opten a **més d'una plaça** hauran de presentar **una sol·licitud independent per a cadascuna** d'elles **acompanyada de la documentació complementària.**

En el **cas de convocatòria conjunta de places**, s'especificaran en **una instància totes les places** a què es refereix el concurs, acompanyada d'una **única documentació complementària i un pagament únic de taxes**. Es considera que la **convocatòria de places és conjunta** quan en l'Annex I, el dígit referent al «número de places» és superior a 1.

**2.Dades personals**: Han d'omplir-se totes les dades personals sol·licitades a més de relacionar tots els documents que s'adjunten, referits als requisits generals i específics, així com la instància currículum acadèmic.

La instància currículum acadèmic ha de recollir la relació exhaustiva de tots els mèrits que sol·licita que siguen avaluats, classificats d'acord amb l'estructura del model. A més, respecte a cada mèrit, serà necessari especificar la informació ressenyada en cada ítem del model de currículum. S'hauran d'annexar els documents acreditatius dels mèrits al·legats **seguint l'ordre de paginació** de la relació de mèrits, **indicant el nom del fitxer on s'inclou i la pàgina** en la qual es troba.

Cada contribució només ha de figurar una vegada. Els **mèrits que no estiguen indicats** en aquest currículum **no seran avaluats**.

A continuació es procedeix a la signatura d'aquest full que pot ser:

- Manuscrita: implicarà el posterior escaneig del full signat per a la seua presentació telemàtica
- Electrònica*:* en aquest cas es guardarà l'arxiu signat electrònicament per a la seua posterior incorporació al procés.

Després d'emplenar i signar el **model d'instància (Annex III)** hauran de preparar-se tots els arxius que contenen la documentació que es presentarà com mèrits seguint les instruccions d'aquesta guia quant a la seua organització i posterior incorporació telemàtica en la instància general ( veure pàgines 5, 6 i 7).

## **2. ACCÉS AL FORMULARI ELECTRÒNIC DE LA INSTÀNCIA GENERAL A L'ENTORN DE TRAMITACIÓ ELECTRÒNICA**

La plataforma electrònica recomana l'ús dels següents navegadors per aquest ordre: **Google Chrome, Edge, Mozilla (Firefox**). No se recomana l'ús de la **Internet Explorer**.

El accés al formulari electrònic de la instància general es realitza des de la següent direcció: *<http://www.uv.es/eregistre>*

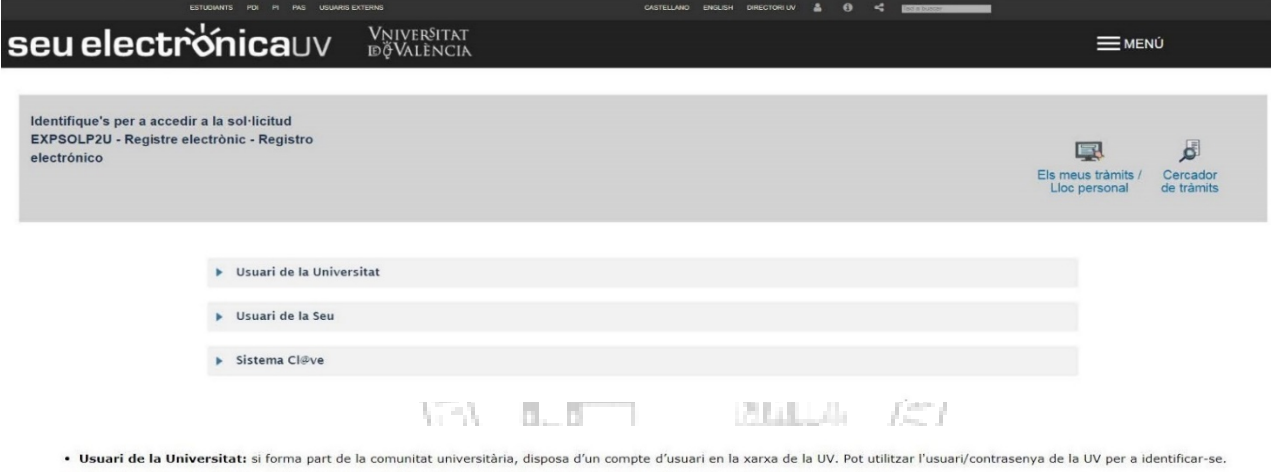

- Usuari registrat en la Seu: Necessari si no es pot accedir per cap dels mètodes anteriors. S'ha de fer un registre previ en la Seu.
- · Sistema Cl@ve: permet accedir mitjançant els mètodes d'autenticació que ofereix el sistema Cl@ve.

Seleccione el mètode d'accés amb el qual desitja entrar en la Seu.<br>Correu de contacte: entreu@uv.es

#### THAT RUNNING WAS

Trieu la **forma d'accés** a l'entorn de tramitació electrònica de la Universitat de València seguint **preferentment** aquest ordre:

1º- **Usuari de la universitat**: per a personal de la Universitat de València amb usuari i contrasenya que identifica als membres de la comunitat universitària en tots els serveis webs.

2º- **Usuari de la Seu:** les persones externes a la Universitat de València poden accedir d'aquesta manera si no poden accedir per cap dels mètodes anteriors. Dins d'aquesta opció hi ha un enllaç per sol·licitar accés.

3º- **Sistema cl@ve**

Per a qualsevol dubte tècnic respecte a la forma d'accés del certificat digital i signatura es pot consultar el següent enllaç:<https://links.uv.es/9MlaJ4G>

Després de triar el mètode d'accés amb el qual desitja entrar s'hauran de seguir els passos indicats a continuació:

**1. Llegir la informació referida al Reglament General de Protecció de Dades( RGPD):**

#### seu electrònicauv Vniver§itat<br>döValència =MENÚ Com desitgeu accedir-hi? Portafirmes Rebuts Anotacions  $\mathbb{B}$  $\boxed{\underline{\mathbf{0}}$ € ÈJ Dades Historia<br>d'expedie Exposa/Sol·licita RGPD Acceptació General Exposició i sol·licitud Fitxers adjunts Acabar **RGPD** .<br>Inalitat i condicions del tractar numenseu com ce es numenseurs rumques.<br>Dastinataris o catagorias da dastinataris<br>Garantia dais drats das interessats a l'òrgan de l'administració pública a la que siga dirigida la instancia c<br>Garantia dais drats dals inter preeu a commission esses personas a rigan or asimission poince a que ega origios a insence, en ele cas, al sevel corresponence is universition service.<br>persones que proprionen date teneral and a la seconsable del tradement Dages a la Universitat<br>Ed. Rectorat<br>Av. Blasco Ibañez, 13<br>VALENCIA 46010<br>Draf a pracantar una .<br>Dret a presentar una rec i presentar una reclamació davant d'una autoritat de control<br>ritat de control competent per a la tutela dels drets en relació als tract aments realitzats per la Universitat de València ér Agencia Española de Protecolón de Datos<br>Calle Jorge Juan, 6 (2000-1-Madrid)<br>Lugar web: <u>https://www.apod.es/portalwebagpdilndex-idea-idphp.php</u><br>Poittoques de privacitat de la Universitat de València<br>Pot consultar-se les po Feu clic en el botó **SEGÜENT 2. Acceptació de les condicions generals:** Notificacions Documents Portafirmes Rebuts Anotacions Cercador Dades Historial  $\boxed{\mathbb{Q}}$ Registre electrònic RGPD Acceptació General Exposició i sol·licitud Fitxers adjunts Acabar Acceptacio .<br>quest tràmit té com a finalitat la tramita<br>Iministracions públiques, i a tot allò qu leis normalitzats existents en al SEU electrònica. El seu ús s'adequa a allò establert en la Llei 39/2015, d'1 d'octubre, del procediment ade<br>nistració electrònica, com pels protocols d'actuació, guies o manuals que es des expressament que tota la informació aportada<br>que elxí ho acredita i la pose a disposició d'aqu<br>nt annexat determinarà la invalidació de la sol s en la normativa vigent per a l'exerc<br>ps inherent al citat exercici; quedant esponsabilitat, que cumplisc amb els requerime<br>I-me a mantindre el seu compliment durant el pe Accepte les co

Feu clic en: «Accepte les condicions indicades □» i després aneu al botó **SEGÜENT**

Còpia temporal Mosta o coulta el bloci

**3. El sistema vos portarà a la següent pantalla: pestanya GENERAL** Ompliu el apartats que apareixen en la pestanya GENERAL: és obligatori omplir totes les dades que apareixen amb asterisc (\*) en la pestanya «General»

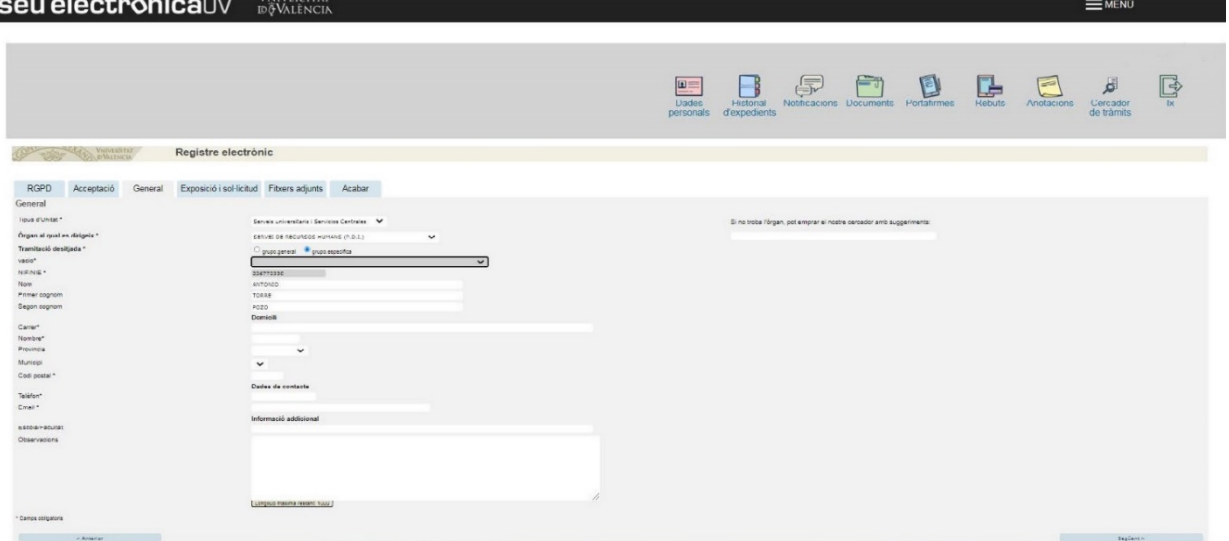

- **Tipus d'unitat:** Cal seleccionar *Centre (Facultat o Escola Universitària)*
- **Òrgan al qual es dirigeix:** Trieu la Facultat o Escola Universitària d'adscripció de la plaça referida en l'annex I del concurs.
- **Tramitació desitjada**: Trieu «Grup específic»
- **Vacio \***: Trieu el nom de la convocatòria. Exemple: TEMPORALS CONVOCATÒRIA 1 202X-202Y
- **Informació addicional:** No ompliu dades en informació addicional

niversi

Martin V

Després anar al botó **SEGÜENT**

- **4. Exposició i sol·licitud:**
	- **Fets i raons:** Cal fer referència al número de la convocatòria i al DOGV (data de publicació). Exemple «Convocatòria nº 1 de places de personal docent contractat de caràcter temporal. DOGV de 15 de juny de 202X»
	- **Sol·licita:** Es farà referencia al número de plaça o places, si aquestes han eixit conjuntes, al tipus de plaça (ajudant doctor/a, ajudant, professor/a associat/da, professor/a associat/da assistencial) i a la Facultat o Escola Universitària.

Exemple «Presentar-se a les places XXXX-YYYY (perquè han eixit conjuntes a l'Annex I i en el número de places posa 2) de professor/a ajudant doctor/a, adscrites a la Facultat de Dret».

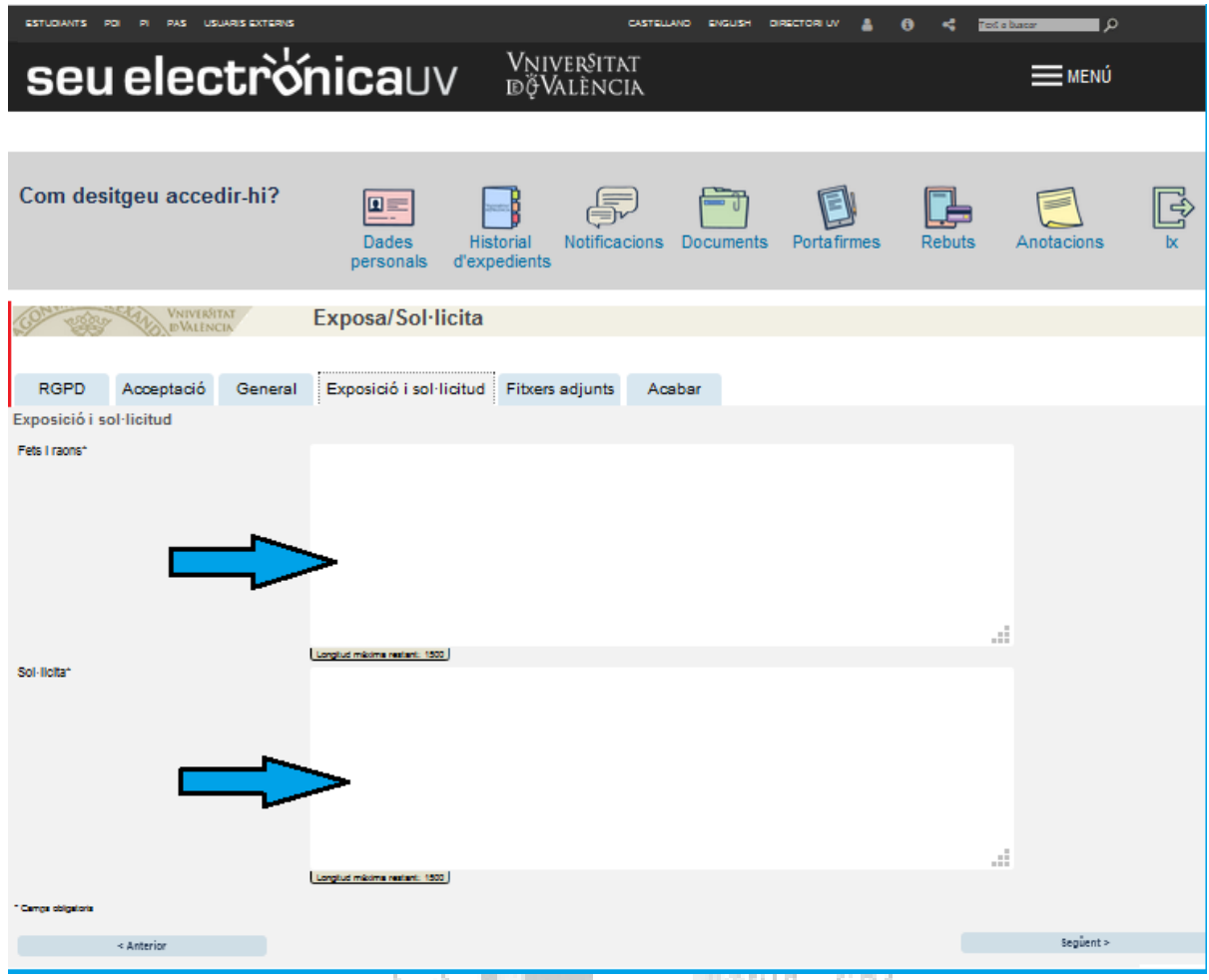

Després anar al botó **SEGÜENT**

#### **5. Fitxers adjunts:**

Els documents s'adjunten a la sol·licitud mitjançant el botó **EXAMINAR.** Es disposa de cinc (5) arxius.

Ĵ.

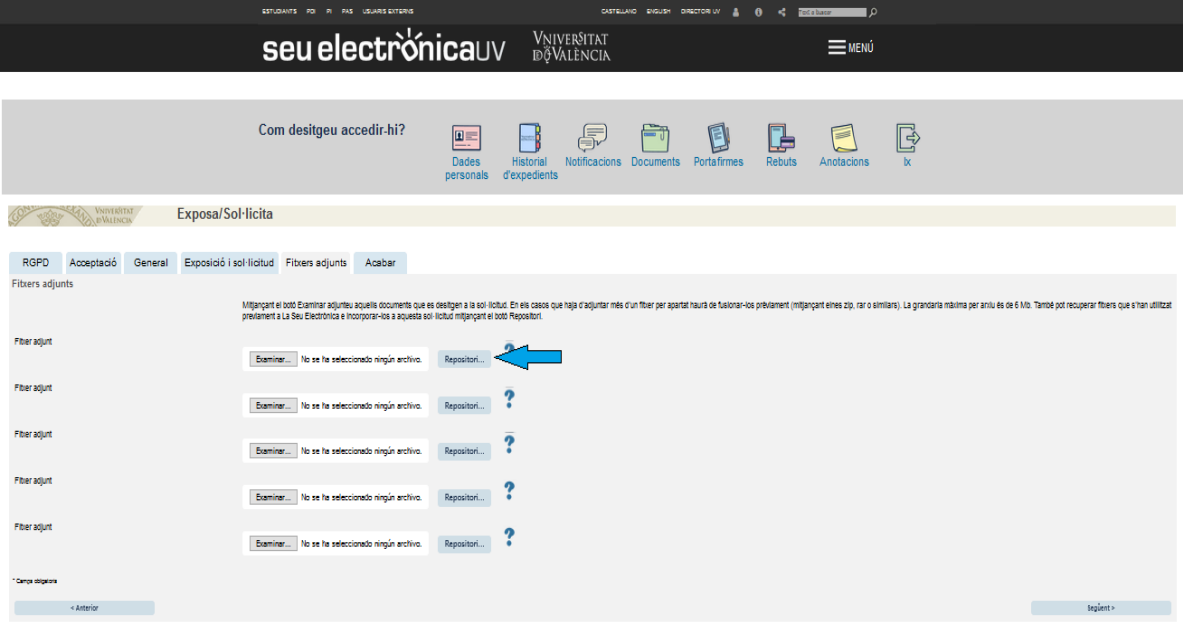

La grandària màxima per tots els arxius en conjunt és de 250 Mb i la grandària màxima d'un arxiu es de 50 MB.

Si cal adjuntar més d'un fitxer per arxiu/apartat, s'haurà de fusionar mitjançant la creació d'un zip, rar, pdf combinat o similars.

També poden recuperar-se fitxers que s'hagen adjuntat prèviament a la seu electrònica en altres tràmits o convocatòries i incorporar-los a la seua sol·licitud amb el botó **REPOSITORI**. En cas de fer ús de documents del repositori no es consumeix la capacitat dels arxius que s'adjunten.

En aquest moment del procés és quan cal adjuntar els arxius que prèviament s'hagen preparat.

#### **ORGANITZACIÓ DELS ARXIUS:**

En el **primer arxiu** obligatòriament haurà d'adjuntar-se, en un únic pdf o un únic zip, els següents documents:

1- El model d'instància currículum (primer full), amb les dades de la plaça (1) i dades personals (2) i currículum acadèmic (resta de fulls).

2-DNI o passaport

3- Títol acadèmic o resguard d'haver abonat els drets d'expedició**.** En el cas de títols estrangers, haurà d'adjuntar-se la credencial corresponent d'homologació amb els títols de caràcter oficial de l'Estat espanyol o amb els reconeguts per les autoritats espanyoles segons la normativa vigent en aquesta matèria.

4- Tots els documents que esrefereixen al compliment de requisits generals comuns i específics.

5- Justificació d'haver efectuat l'ingrés de les taxes (30,00 euros) en el compte «Drets d'examen-Universitat de València» número ES21-0049-6721-65-2010001382 de «Banco Santander».

En la **resta d'arxius** hauran d'adjuntar-se els documents acreditatius dels mèrits al·legats en la instància currículum i s'hauran d'annexar seguint l'ordre de paginació i el fitxer indicat en la relació de mèrits. Per a pujar la documentació a aquests quatre arxius, hauran de preparar-se prèviament en el seu ordinador, podent fer-se de diferents maneres:

'nhon

#### *Currículum Ajudant Doctor/a*

- OPCIÓ 1: Un únic Pdf ordenat i paginat per a cadascun dels apartats generals:
	- pdf número 1 que incloga tots els mèrits relatius a: 1.- FORMACIÓ I DOCÈNCIA
	- pdf número 2 que incloga tots els mèrits relatius a: 2.- INVESTIGACIÓ
	- pdf número 3 que incloga tots els mèrits relatius a: 3.- ALTRES MÈRITS
	- MÈRITS PREFERENTS
- OPCIÓ 2:
- Crear un fitxer zip/rar o similar amb el nom de FORMACIÓ I DOCÈNCIA que incloga (4) pdf ordenats i paginats per a cada subapartat:
	- $\checkmark$  Pdf número 1, que incloga tots els mèrits relatius a: 1.1. Expedient
	- $\checkmark$  Pdf número 2, que incloga tots els mèrits relatius a: 1.2. Altres títols universitaris
	- $\checkmark$  Pdf número 3, que incloga tots els mèrits relatius a: 1.3. Docència universitària
	- $\checkmark$  Pdf número 4, que incloga tots els mèrits relatius a: 1.4. Formació docent i docència no universitària  $\checkmark$
- Crear altre fitxer zip/rar o similar amb el nom d'INVESTIGACIÓ que incloga (2) pdf ordenats i paginats per a cada subapartat:
	- $\checkmark$  pdf número 1, que incloga tots els mèrits relatius a: 2.1. Programes de formació i contractes d'investigació.
	- $\checkmark$  pdf número 2, que incloga tots els mèrits relatius a: 2.2. Activitat investigadora

6

- 
- 
- 
- pdf número 4 que incloga tots els mèrits relatius a: 4.-CONEIXEMENT DE LA LLENGUA PRÒPIA de la UV i 5.-
- 

Crear altre fitxer zip/rar o similar amb el nom d'ALTRES MÈRITS que incloga (3) pdf ordenats i paginats per a cada subapartat:

- $\checkmark$  pdf número 1, que incloga tots els mèrits relatius a: 3.1. Altres mèrits de formació i docència.
- pdf número 2, que incloga tots els mèrits relatius a: 3.2. Altres mèrits d'investigació
- $\checkmark$  pdf número 3, que incloga tots els mèrits relatius a: 3.3. Mérits de gestió i altres.
- Crear un últim fitxer zip/rar o similar amb el nom de CONEIXEMENT DE LA LLENGUA PRÒPIA DE LA UV I MÈRITS PREFERENTS que incloga (2) pdf ordenats i paginats per a cada subapartat:
	- $\checkmark$  pdf número 1, que incloga tots els mèrits relatius a: 4.1. Coneixement de la llengua pròpia de la UV.
	- $\checkmark$  pdf número 2, que incloga tots els mèrits relatius a: 5.1. Mèrits preferents

#### Currículum Professor/a Associat/da

- $\checkmark$  OPCIÓ 1: Un únic Pdf ordenat i paginat per a cadascun dels apartats generals:
	- $\checkmark$  pdf número 1 que inclou tots els mèrits relatius a: 1.- FORMACIÓ I DOCÈNCIA
	- pdf número 2 que inclou tots els mèrits relatius a: 2.- INVESTIGACIÓ
	- pdf número 3 que inclou tots els mèrits relatius a: 3. ACTIVITAT PROFESSIONAL FORA DEL ÁMBIT
	- UNIVERSITARI i 4. ALTRES MÈRITS pdf número 4 que inclou tots els mèrits relatius a: 5.-CONEIXEMENT DE LA LLENGUA PROPIA de la UV i 6.- MÈRITS PREFERENTS
- $\checkmark$  OPCIÓ 2:
- Crear un fitxer zip/rar o similar amb el nom de FORMACIÓ I DOCÈNCIA que incloga (4) pdf ordenats i paginats per a cada subapartat:
	- $\checkmark$  pdf número 1, que inclou tots els mèrits relatius a: 1.1. Expedient
	- pdf número 2, que inclou tots els mèrits relatius a: 1.2. Altres títols universitaris
	- pdf número 3, que inclou tots els mèrits relatius a: 1.3. Docència universitària
	- pdf número 4, que inclou tots els mèrits relatius a: 1.4. Formació docent i docència no universitària
- 
- 
- -
- Crear altre fitxer zip/rar o similar amb el nom de INVESTIGACIÓ que incloga (2) pdf ordenats i paginats per a cada subapartat:

Matrix 1

- pdf número 1, que inclou tots els mèrits relatius a: 2.1. Programes de formació i contractes d' investigació.
- pdf número 2, que inclou tots els mèrits relatius a: 2.2. Activitat investigadora
- Crear altre fitxer zip/rar o similar amb el nom de ACTIVITAT PROFESSIONAL i ALTRES MÈRITS que incloga (4) pdf ordenats i paginats per a cada apartat o subapartat:
	- pdf número 1, que inclou tots els mèrits relatius a: 3. Activitat professional fora de l'àmbit universitari
	- pdf número 2, que inclou tots els mèrits relatius a: 4.1. Altres mèrits de formació i docència
	- pdf número 3, que inclou tots els mèrits relatius a: 4.2. Altres mèrits d'investigació
	- pdf número 4, que inclou tots els mèrits relatius a: 4.3. Mérits de gestió i altres.
- Crear un últim fitxer zip/rar o similar amb el nom de CONEIXEMENT DE LA LLENGUA PRÒPIA I MÈRITS PREFERENTS que incloga (2) pdf ordenats i paginats pera cada subapartat:
	- $\checkmark$  pdf número 1, que inclou tots els mèrits relatius a: 4.1. Coneixement de la llengua pròpia de la UV.
	- pdf número 2, que inclou tots els mèrits relatius a: 5.1. Mèrits preferents

#### **RECOMANACIONS:**

• Per tal de **reduir la dimensió** dels diferents arxius que recullen els mèrits, es recomana **no utilitzar la màxima qualitat en els pdf, així com aportar sols la documentació mínima necessària** per acreditar els mèrits, sense informació redundant.

- Pel que fa als **mèrits d'investigació**, se seguiran les següents **indicacions**:
	- o **Articles en revistes**: s'inclourà còpia de la primera i última pàgina de l'article i còpia de la pàgina de l'índex del número o volum de la revista (en cas que no figure en la primera pàgina de l'article).
	- o **Llibres i capítols de llibre**: s'inclourà còpia de la portada i títol, i de les pàgines on figuren els autors (o editors), crèdits del llibre (editorial, ISBN...), índex i any de publicació. En cas de capítols de llibre, a més s'inclourà còpia de la primera i última pàgina del capítol, així com l'índex dels capítols on figure la contribució de l'interessat.
	- o **Aportacions a congressos**: s'inclourà còpia del resum presentat i acreditació del tipus de participació.

#### **SUPERACIÓ DE LA CAPACITAT MÀXIMA DELS ARXIUS**

En cas de **superar-se la capacitat màxima dels cinc (5) fitxers** hi ha possibilitat d'adjuntar fitxers amb la documentació restant a posteriori, **durant el termini de presentació d'instàncies**. Abans de fer això s'haurà de completar la instància general i, una vegada enviada, es podrà afegir la documentació addicional que està pendent mitjançant «Historial d'expedients» en la **Seu electrònica - ELS MEUS TRÀMITS**. (veure pàgina 10)

Per últim es molt important assegurar-se que s'han adjuntat tots els documents i una vegada revisat això s'haurà d'anar al botó **SEGÜENT**

#### **6. Pestanya ACABAR**

- El sistema vos portarà a la pestanya **ACABAR.** La persona sol·licitant ha d'acceptar les notificacions electròniques per a poder finalitzar el procés correctament fent clic en **«Sí ○».**

En fer clic apareix un camp on cal omplir l'e-mail per rebre les notificacions electròniques.

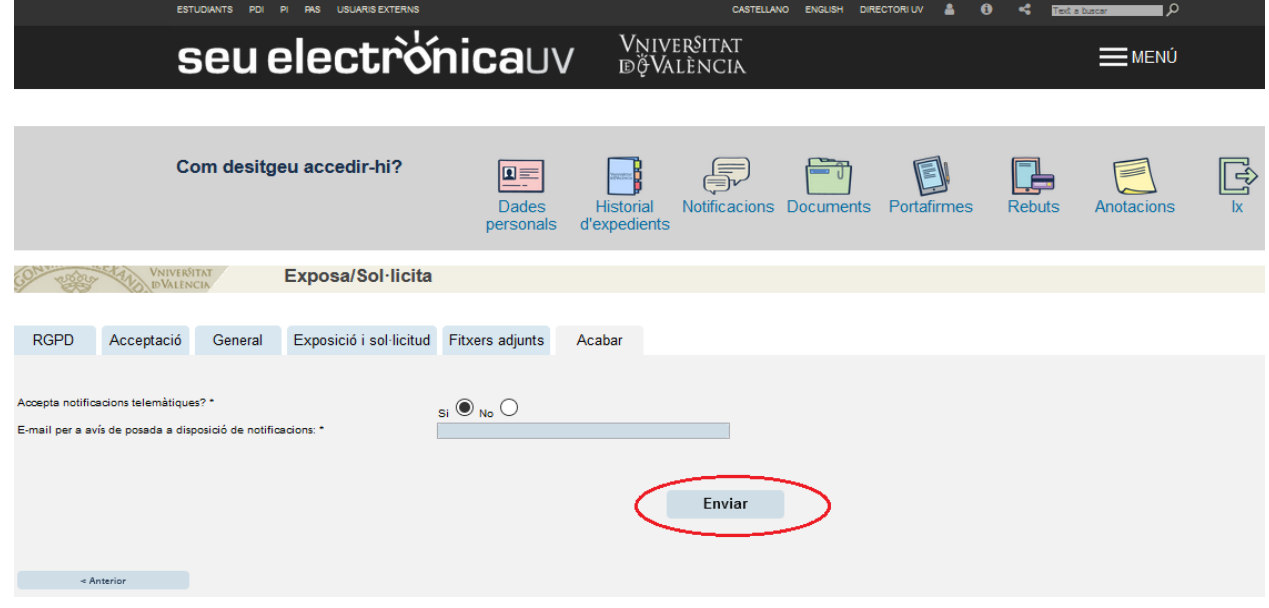

Aneu al botó **ENVIAR** i veureu la següent pantalla: la vostra sol·licitud s'ha processat correctament.

La persona sol·licitant pot obtindre una impressió de la seua sol·licitud en **OBTINDRE DOCUMENT.**

Enviada la sol·licitud s'assignarà un **identificador numèric ( ID)** que, en cas d'haver-nos de comunicar alguna incidència en el procediment, serà el que s'ha d'indicar.

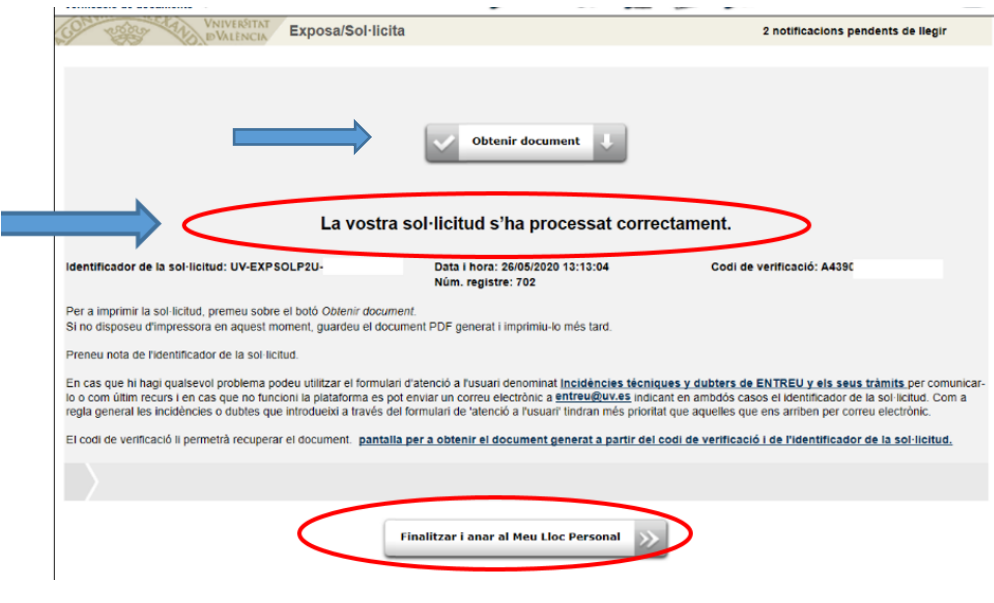

### $\sqrt{M}$  +  $\sqrt{D}$ Per últim aneu a **FINALITZAR I ANAR ALS MEUS TRÀMITS** on es podrà visualitzar la sol·licitud

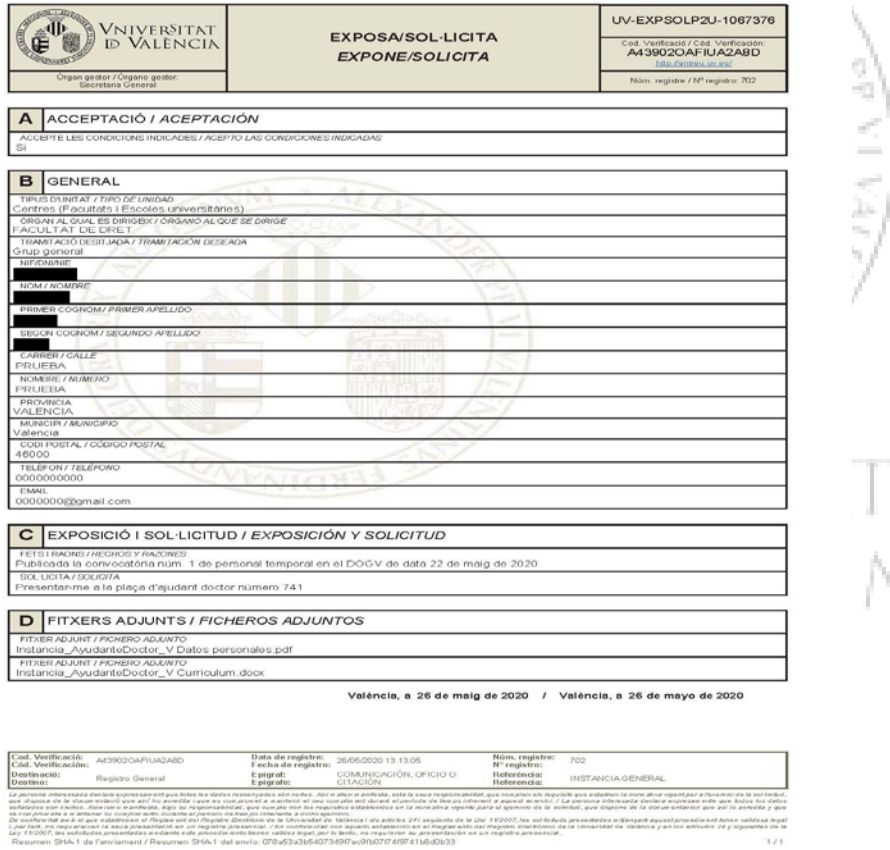

Enviada la sol·licitud, tot el seguiment de la convocatòria (llistat provisional i llistat definitiu d'admesos, proposta de provisió) es farà a través del Tauler d'Anuncis de la Universitat de València. <https://webges.uv.es/uvTaeWeb/>

## **3. COM AMPLIAR UNA SOL·LICITUD ENVIADA EN CAS DE QUE NO S'HAJA POGUT ADJUNTAR EN LA INSTÀNCIA GENERAL DURANT EL TERMINI DE PRESENTACIÓ D'INSTÀNCIES.**

Des de «Historial d'expedients» en la **Seu electrònica – ELS MEUS TRÀMITS** es seleccionen les sol·licituds realitzades. Cal anar a la columna de la dreta on posa **ACCIONS** i s'obrirà el desplegable en el qual cal triar **Annexar** per a adjuntar altre document. El límit del fitxer es 60 MB. Es poden incorporar 1 ó més documents en diferents moments del procés **durant el termini de presentació d'instàncies**.

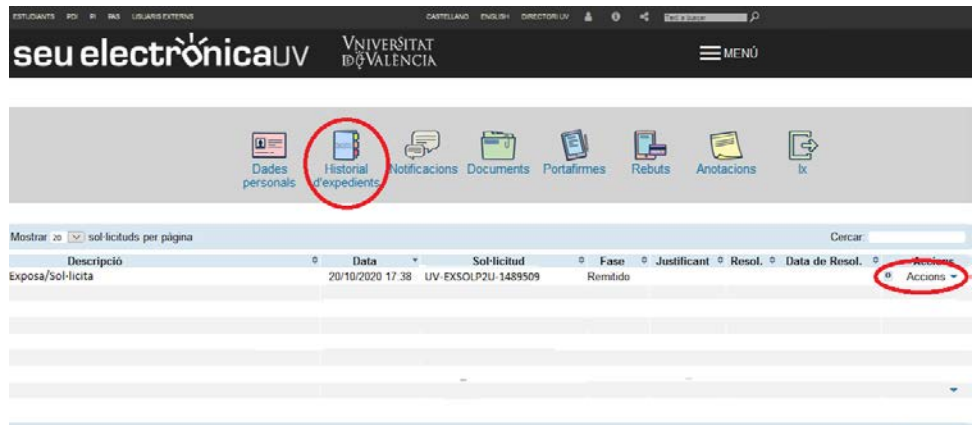

Al triar **ANEXAR** vos porta a la següent pantalla: s'ha de seleccionar **EXAMINAR** des d'on s'adjunta la documentació pendent d'enviament que, per excés de capacitat o qualsevol altra raó, no va poder incloure's en la instància general.

En «Observacions» cal recollir aquest extrem fent referència a la data de l'enviament de la instància general y el ID( identificador numèric assignat a la sol·licitud)

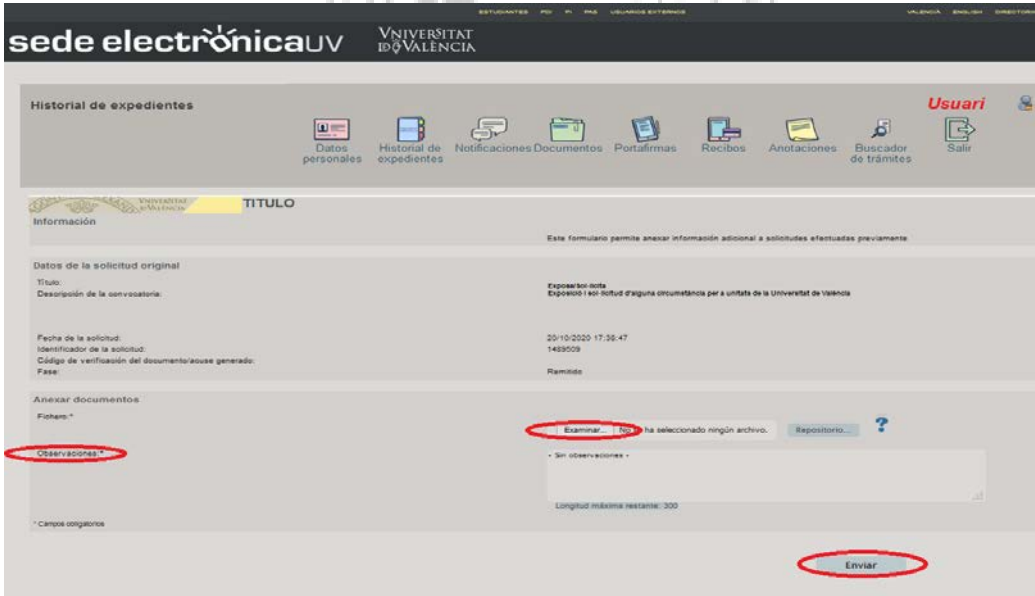

Per últim aneu al botó **ENVIAR**

Vos portarà a la següent pantalla on diu que la vostra sol·licitud s'ha processat correctament i es pot obtindre una impressió del document que s'anomena «*Adjuntar Fitxers a un enviament»*

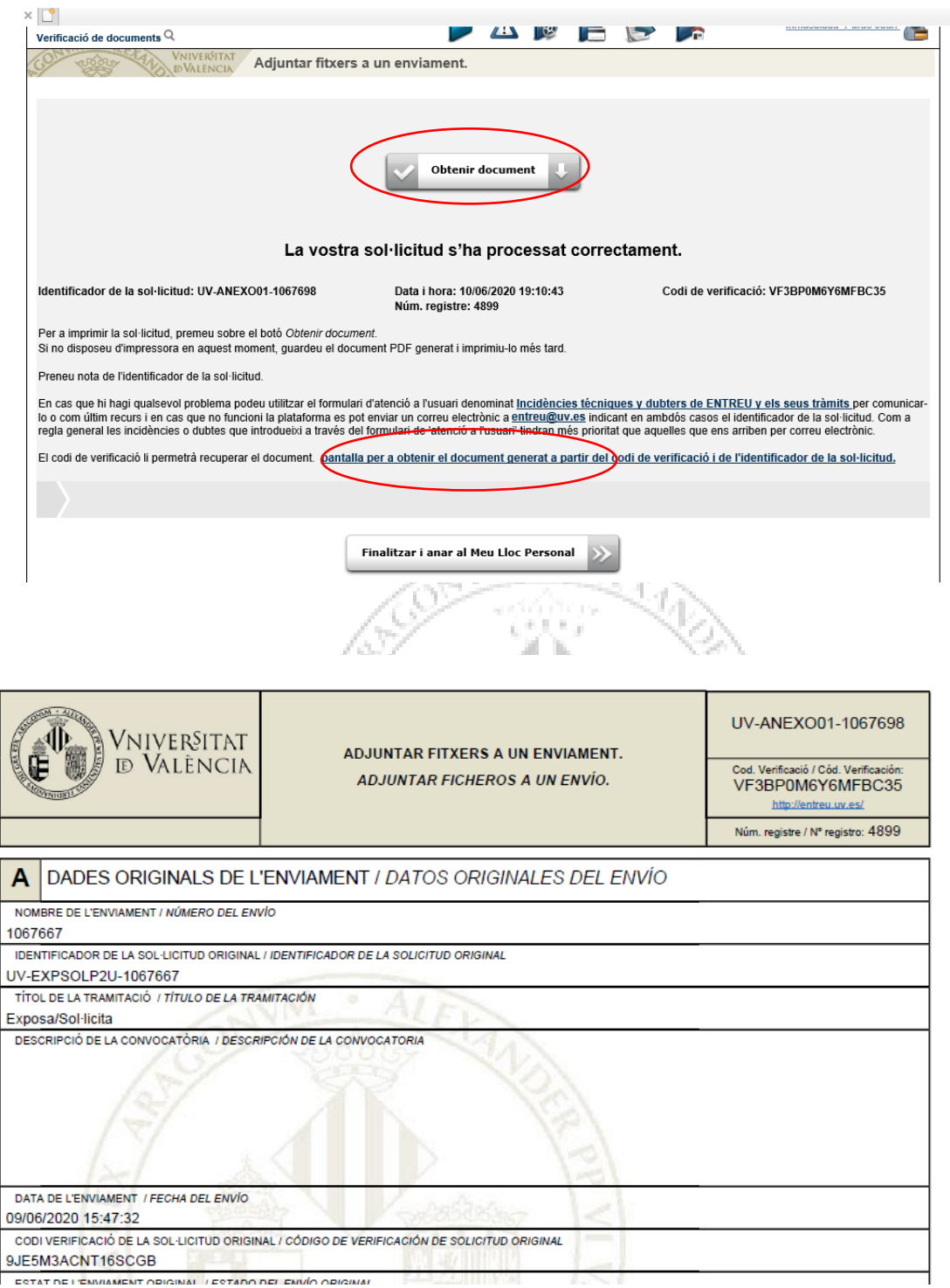

## **4. COM ATENDRE UNA NOTIFICACIÓ ELECTRÒNICA PER LA PERSONA SOLICITANT**

Després de l'enviament de la sol·licitud, una vegada revisada la documentació associada a l'expedient, i en el termini màxim de 10 dies des de la finalització del termini de presentació d'instàncies es publicarà la relació provisional d'admesos/es i exclosos/es, atorgant un termini de 10 dies a les persones candidats per presentar reclamacions, així com per a esmenar defectes que hagen motivat l'exclusió, o aportar justificació dels mèrits al·legats en la instància currículum, tal com es detalla en l'apartat 6.1 de la convocatòria.

Segons s'estableix en aquest apartat de la convocatoria: «*Tots els actes administratius que es produïsquen a conseqüència de la convocatòria, inclòs el requeriment d'esmena de documentació a les persones concursants, es realitzarà mitjançant la publicació en el Tauler oficial de la Universitat de València, publicació que tindrà efectes de notificació, d'acord amb l'article 45 de la Llei 39/2015, d'1 d'octubre, de procediment administratiu comú de les administracions públiques. Les comunicacions que es realitzen per altres mitjans a les persones interessades tindran un caràcter addicional i no es consideraran notificacions.»*

Per tot això, a més de la publicació en el **Tauler d'anuncis**, es farà el mateix dia, una **notificació electrònica** que permeta a la persona concursant aportar els documents que se li sol·liciten. En el Tauler d'anuncis s'indicarà que s'ha practicat una notificació electrònica que s'haurà d'atendre en el termini indicat en l'anunci accedint mitjançant "Els Meus tràmits", única via correcta i habilitada per a atendre aquest requeriment publicat en el tauler d'anuncis.

Per a atendre una notificació, la persona concursant rebrà un avís per correu electrònic i haurà de seguir els següents passos**:**

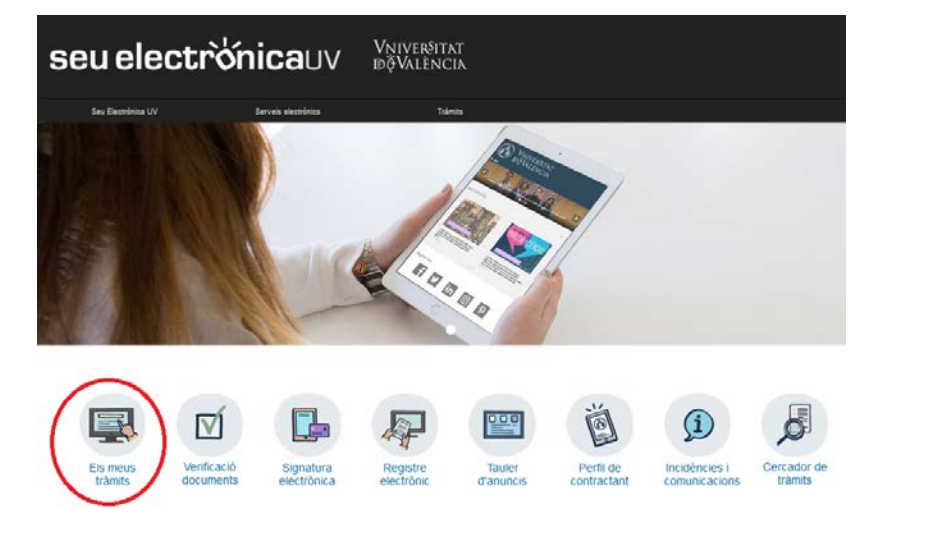

1. Accediu a **ELS MEUS TRÀMITS** mitjançant el link que apareixerà en el seu correu, i identifiqueu-vos

2. Feu clic en Notificacions.

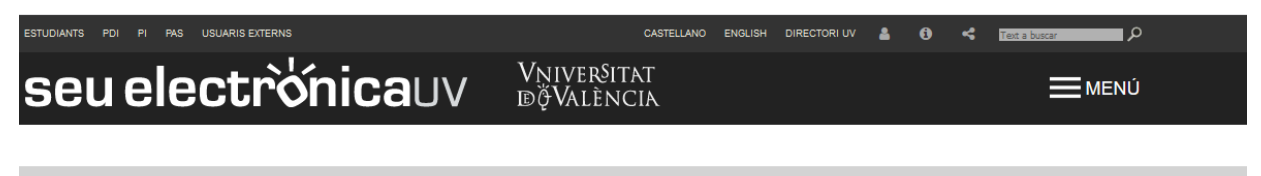

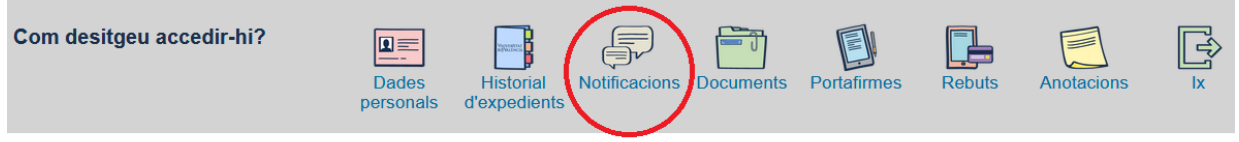

- 3. En la pàgina carregada, identifiqueu la notificació en el llistat de les seues notificacions.
- 4. Llegiu el seu contingut pressionant sobre la icona representada per un sobre i una fletxa verda.

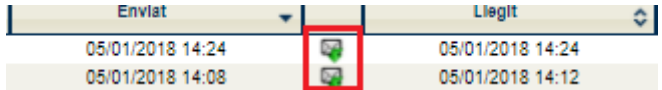

5. Una vegada llegida, per a atendre la notificació haurà de fer clic sobre la següent icona.

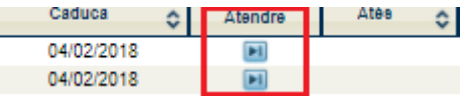

6. Per a cada arxiu que desitgeu adjuntar:

a. Fer clic al botó "Adjuntar un nou fitxer".

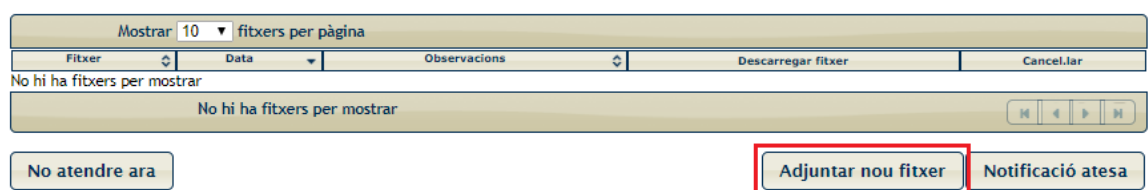

- b. Feu clic sobre el botó examinar i trieu el fitxer emmagatzemat en el seu ordinador.
- c. Indiqueu allò que estimeu necessari en el camp de text "Observacions".
- d. Pressionar el botó "Enviar".

7. Quan ja tingueu tots els documents requerits degudament adjuntats (vos apareixeran en la llista de la part superior de la pantalla). Després es molt important pressionar sobre el botó de **NOTIFICACIÓ ATESA.** Teniu en compte que en fer clic ací, el vostre expedient es posarà de nou en mans dels tramitadors, així que heu d'assegurar-vos que tot estiga correcte abans de fer-ho.

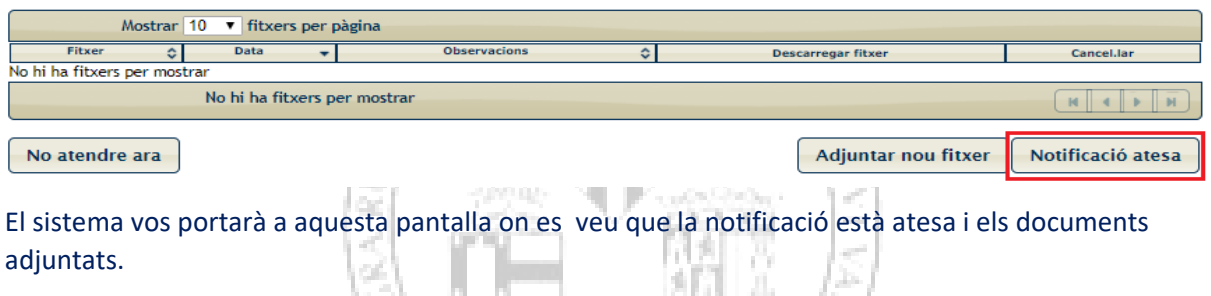

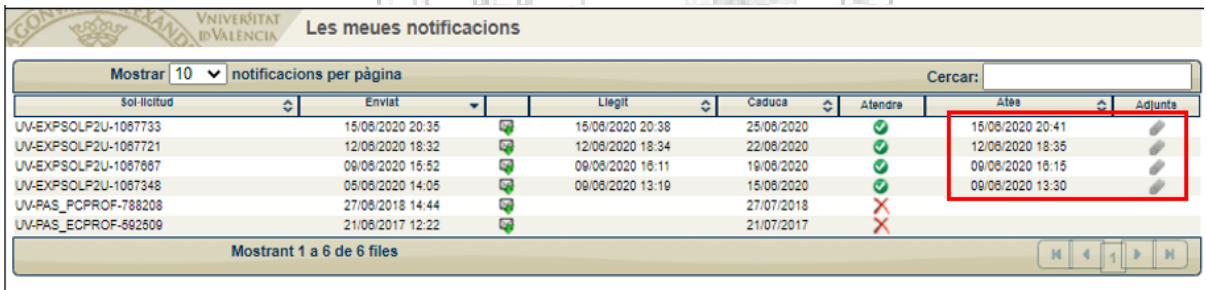

Per favor, llegiu la notificació electrònica que ha estat posada a la seua disposició prement sobre  $[\overline{\Psi}]$ .

Posteriorment utilitzeu la icona [<mark>21</mark>] per atendre la notificació i adjuntar tota la documentació necessària. Un vegada haja acabat, pot visualitzar tota la documentació adjuntada a la resposta prement [  $\Box$  ]. A partir d'aquest moment podrà ser avaluada la seva contestació per l'òrgan gestor competent.

## **5. RESOLUCIÓ D'INCIDÈNCIES TÈCNIQUES EN OMPLIR EL FORMULARI ELECTRÒNIC**

Qualsevol incidència o dubte de caràcter tècnic al omplir la instància general s'ha de fer arribar al CAU (Centre atenció usuari) mitjançant el formulari habilitat per a això a la seu electrònica de la Universitat de València.

#### seu electrònicauv Vniver§itat<br>®ğValència Seu Electrónica UV .<br>Trái Serveis el **ROOD** pog G f1 Verificació Registre<br>electrònic Perfil de Incidêncies i Els meus Signatura Tauler tercador de tràmits tràmits documents electrònica d'anuncis comunicacions contractant

Feu clic en Incidències i comunicacions. Després d'identificar-vos, trobareu el formulari.

El formulari per a incidències és també accessible de manera directa en el següent enllaç on haureu d'identificar-vos prèviament: <https://webges.uv.es/uvEntreuWeb/menu.jsp?idtramite=INDU>

La persona sol·licitant rebrà un missatge que es genera automàticament en resposta a la seua sol·licitud atorgant-lo un número a aquesta.

*<u><b>ENTIGRA</u>* 

# **AJUDA GENERAL DE LA PLATAFORMA ELECTRÒNICA**

**Per a qualsevol dubte tècnic es pot consultar el següent enllaç on es troba l'ajuda general de la plataforma electrònica**:<https://links.uv.es/0GoKvKr>